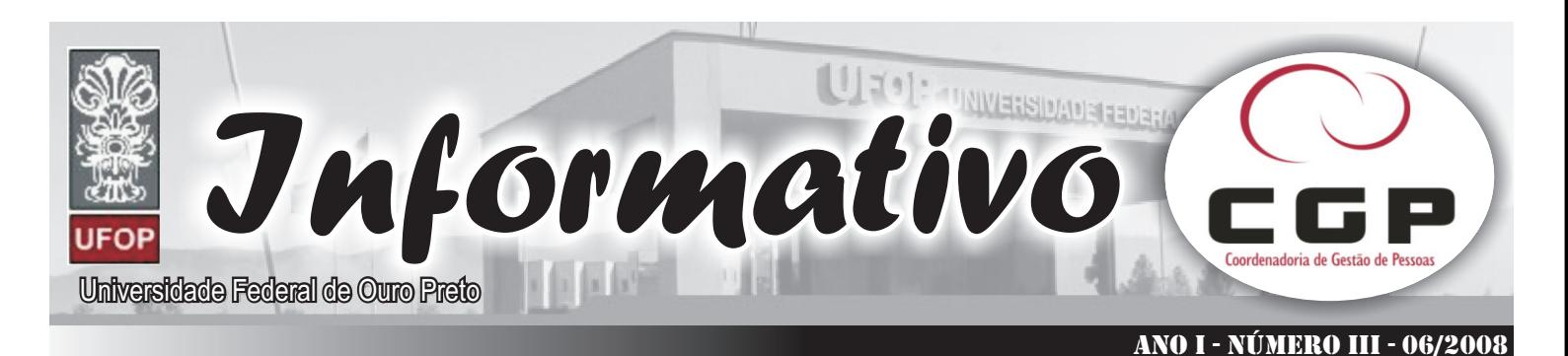

# INSTRUÇÕES PARA ACESSO AO SIAPET

## *Seguem instruções detalhadas do novo procedimento.*

#### *01 - Se você já tem acesso ao SIAPEnet e não possui e-mail cadastrado na base do SIAPE:*

- Ao entrar no SIAPEnet, você será informado que está sem e-mail e que deverá entrar em contato com a ARC da UFOP, que deverá providenciar a atualização;

*(acesse o site http://www.proad.ufop.br/cgp/, imprima o formulário correspondente - cadastro de e-mail no siapenet, preencha e entregue na Área de Registro e Cadastro, no Centro de Convergência para que seja providenciada a atualização.)*

- Após o e-mail ser atualizado pela Área de Registro e Cadastro - ARC, entre novamente no SIAPEnet, e será solicitada a confirmação de seu e-mail;

- Após confirmação, você receberá uma mensagem neste e-mail, informando seu código de segurança para acesso.

#### *02 - Se você já tem acesso ao SIAPEnet e possui email cadastrado na base do SIAPE:*

- Ao acessar o SIAPEnet, com o usuário e a senha que usualmente você acessa, será solicitada a confirmação de seu e-mail;

- Após confirmação, você receberá uma mensagem neste e-mail, informando seu código de segurança para acesso; - Caso o e-mail esteja incorreto, entre em contato com a Área de Registro e Cadastro - ARC da UFOP para providenciar a correção.

#### *03 - Se for o seu primeiro acesso ao SIAPEnet:*

- Ao entrar no SIAPEnet, você deverá informar CPF, CEP, data de nascimento, telefone e e-mail, conforme cadastrados na base de dados do SIAPE;

- Se os dados informados estiverem de acordo com seu cadastro, você receberá uma mensagem por e-mail, informando usuário, senha e código de segurança para acesso;

Por medida de segurança, você deverá efetuar a troca de usuário e senha no próximo acesso ao SIAPEnet, e, após este procedimento, receberá um e-mail notificando esta troca;

Caso não conste e-mail no seu cadastro do SIAPE, entre em contato com a Área de Registro e Cadastro - ARC da UFOP, que deverá providenciar a atualização (item 1).

Quaisquer dúvidas quanto ao correto preenchimento dos campos solicitados, ou para divergências com os dados cadastrais, procurar a Área de Registro e Cadastro - ARC para atualização.

Guarde seus dados (nome de usuário e senha) em local seguro e evite a troca de dados e endereços de e-mail.

### *ATENÇÃO CASO NÃO RECEBA O E-MAIL EM SUA CAIXA POSTAL, FAVOR OBSERVAR AS POSSÍVEIS RAZÕES ABAIXO*:

#### Caixa Postal Lotada.

*Boa parte dos provedores de internet possuem um limite de armazenamento de mensagens. Quando esse limite é atingido, deixamos de receber novas mensagens em virtude da falta de espaço para armazenamento. DICA: Verifique se a sua Caixa Postal está com capacidade para receber e-mails. Após limpar sua caixa postal, você pode voltar no site do SIAPENet e efetuar o Desbloqueio;*

#### E-mail incorreto.

*Sua Unidade de Recursos Humanos pode ter se enganado na hora de cadastrar seu e-mail. Verifique junto a mesma se o e-mail foi cadastrado corretamente;*

*Problemas no Provedor. O seu provedor pode estar inativo ou com problemas. DICA: Faça um autoteste: envie um e-mail para você mesmo e verifique se o recebe em seguida.* 

#### SPAM (Mensagem não autorizada).

*A maioria dos provedores possuem bloqueadores anti-span ativado. DICA: Verifique com o seu provedor de emails se as regras anti-spam utilizadas não estão* classificando a mensagem gerada pelo *siapenet@planejamento.gov.br como spam ou então Verifique se o e-mail enviado não está na Caixa de e-mails* 

Ajudem a divulgar este boletim. "A nova fonte de poder não é dinheiro nas mãos de poucos, mas informações nas mãos de muitos" **Jonh Naisbitt**